## Downloading eBooks for your Nook

1) In order to open the eBooks and transfer them onto your Nook, you must first install Adobe Digital Editions. Begin by navigating to:

http://www.adobe.com/products/digital-editions/download.html

2) Select your operating system, either Windows or Apple.

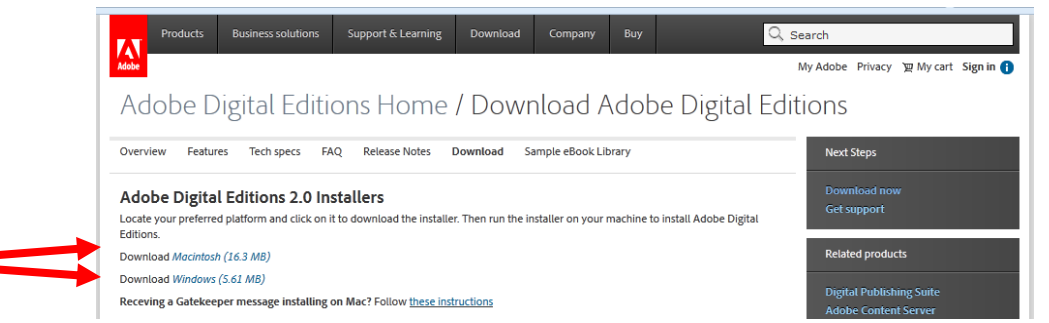

- 3) Save the installation file and when it is finished downloading and then run it.
- 4) Check the box that you accept the terms of the License Agreement and select "Next". Select "next on the following screen as well. Finally, choose "Install" on the last screen and then "Close" to finish installing Adobe Digital Editions. We'll refer to the program as ADE for the rest of these instructions.

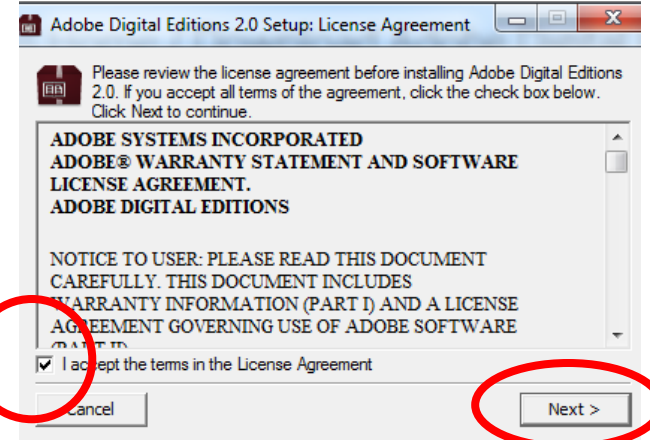

- 5) Follow the instructions for choosing a book for your device. When you confirm and download the eBook, your computer will prompt you to open the eBook with ADE. Choose yes.
- 6) If you do you not have an AdobeID, click on the link to create one. Otherwise, enter it when prompted.
- 7) Navigate to downloads.live-brary.com + ownloads.live-brary.com/A24708E1-3407-4D6C-AB8D-EEE3F3EF356A/10/50/en/Subjects02.htm  $\overline{\mathbb{R}} \times \mathbb{C}$   $\overline{\mathbb{R}}$   $\overline{\cdot}$  Goo 8) Search or browse for an eBookSian Q Lots of Candles, Plenty of Cake **Tre**-brary Account Help **Advanced Search** eBook Nonfiction Music & Video **Rook Fictio Audiobook Fictio** Children & Te **Children & Tee** .<br>Children & Te Biography & **Classic Lite Imbient & American Cla** Blues & Jazz **All Collection** View more.. View more. View more.

9) Instead of buying physical copies of books, the Library buys licenses of eBooks. This means that we can only give out one copy of a license at a time and an eBook might be unavailable. If an eBook is unavailable, the option to "Borrow" will be changed to "Place a Hold". From this screen, you can borrow, see the available formats (Kindle book for Kindles or EPUB eBook for everything else) for the title, and see how many copies the library owns and has available.

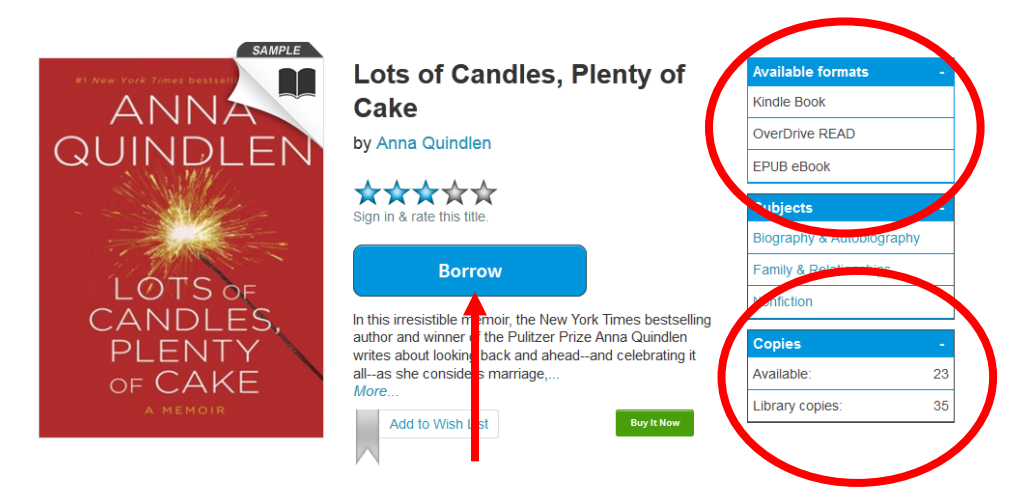

- 10) Check out your eBook by choosing your home library and entering the barcode on the back of your card
- 11) Click on download and then choose EPUB format. The item will download and be available from your bookshelf.

## **Bookshelf** Note: Once you select a format, you may only be able to return the title via the software. NA Download<br>elect one format) **Holds** ANN QUINDLE Lists Kindle Book LOTS of **EPUB** eBook ANDLES, **Settings** PLENTY CAKE Expires: Apr 22 2013 **My Account:** Lots of Candles, 5:56PM Anna Quindlen Checkout limit: 5 Return Title Titles checked out: 1 Checkouts remaining:  $\overline{4}$

12) With your Nook plugged into your computer, ADE will display its information on the left side. Click on the ebook and drag & drop it onto your device.

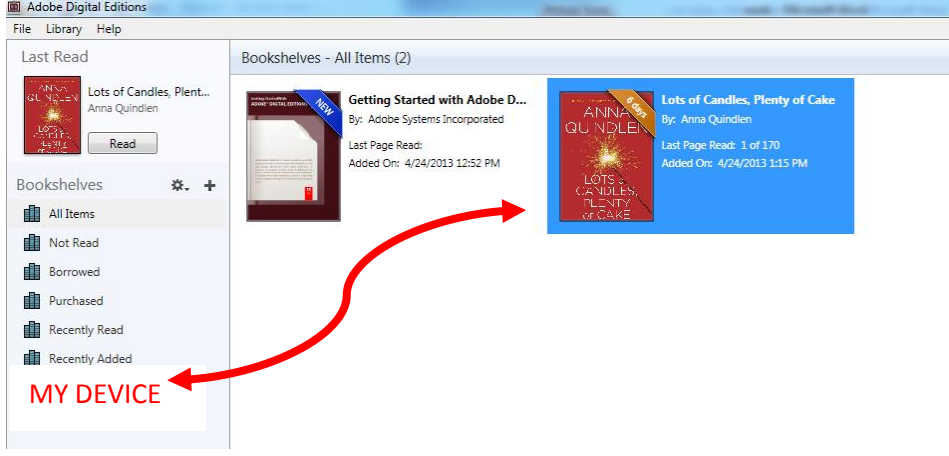

## **Bookshelf**